# **RNR** 全能型 **USB** 运动控制卡快速入门手册

版本 1.0

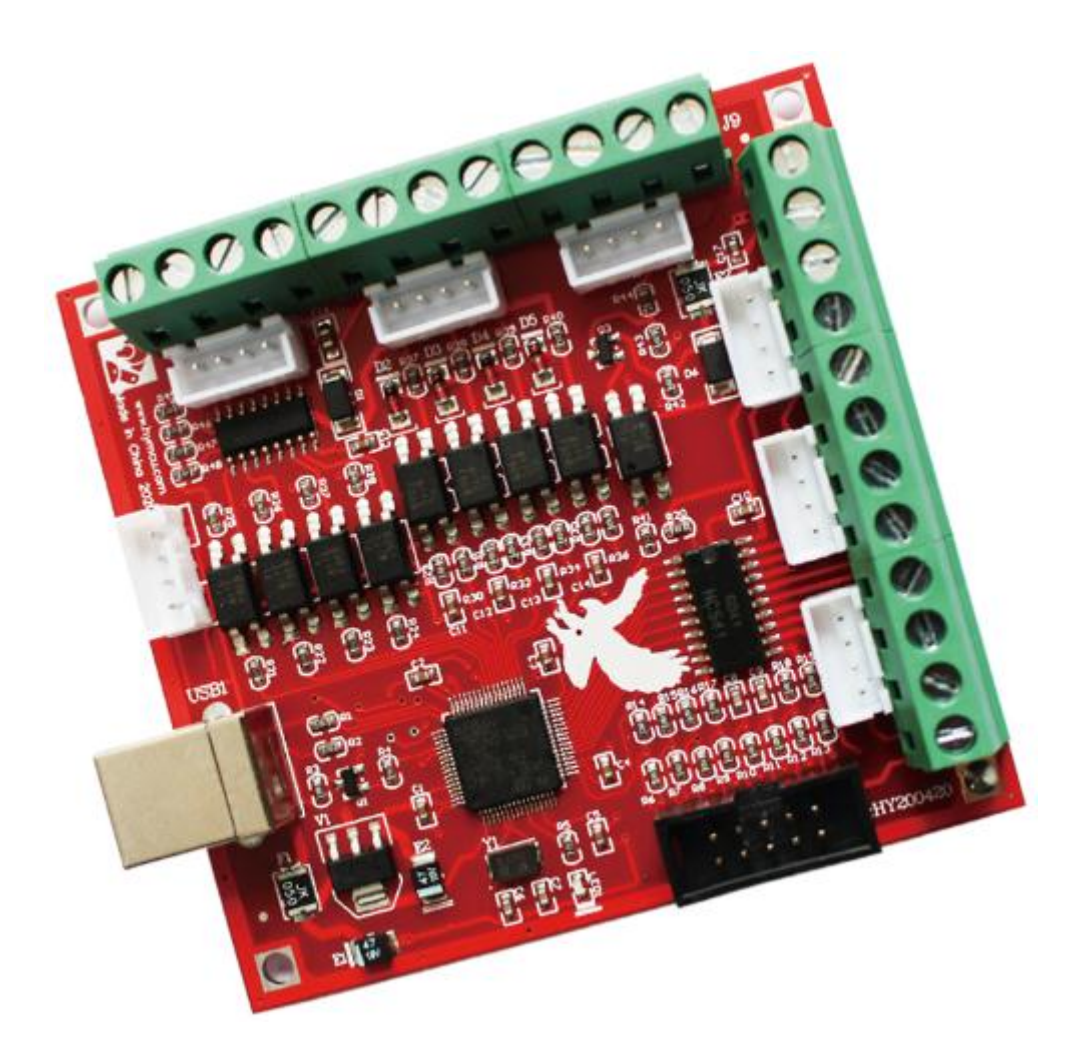

非常感谢您选购我司飞雕系列 MACH3 运动控制卡!本文档将帮助初次接触使用本 产品的用户快速完成产品的安装及调试。

### 准备工作

首先,你要准备一台有 USB 接口的电脑。飞雕系列 MACH3运动控制卡采用 USB 免 驱动设计,所以兼容性好。电脑的操作系统可以是 XP、WIN7、WIN8 系统。可以是 32 位系统,也可以是 64 位系统。

其次,你可能需要准备机床所使用的电机驱动模块的接线端子说明;如果有变频器, 还需准备变频器接线端子说明。

42或者57系列电机驱动模块推荐选购我司 TB6600升级版驱动器或者DM542驱动模块。

对于需要连接急停开关、限位开关以及原点开关的用户,你需要准备这些开关和相 应的接线端子说明。

急停开关一般采用蘑菇头开关。限位开关和原点开关分为机械开关和电子开关(光电 式、电感式、电磁式等形式)两种,机械开关比较简单,选购也没什么讲究。选购电 子开关时,应当选用 NPN 常开型。这样比较容易接线。

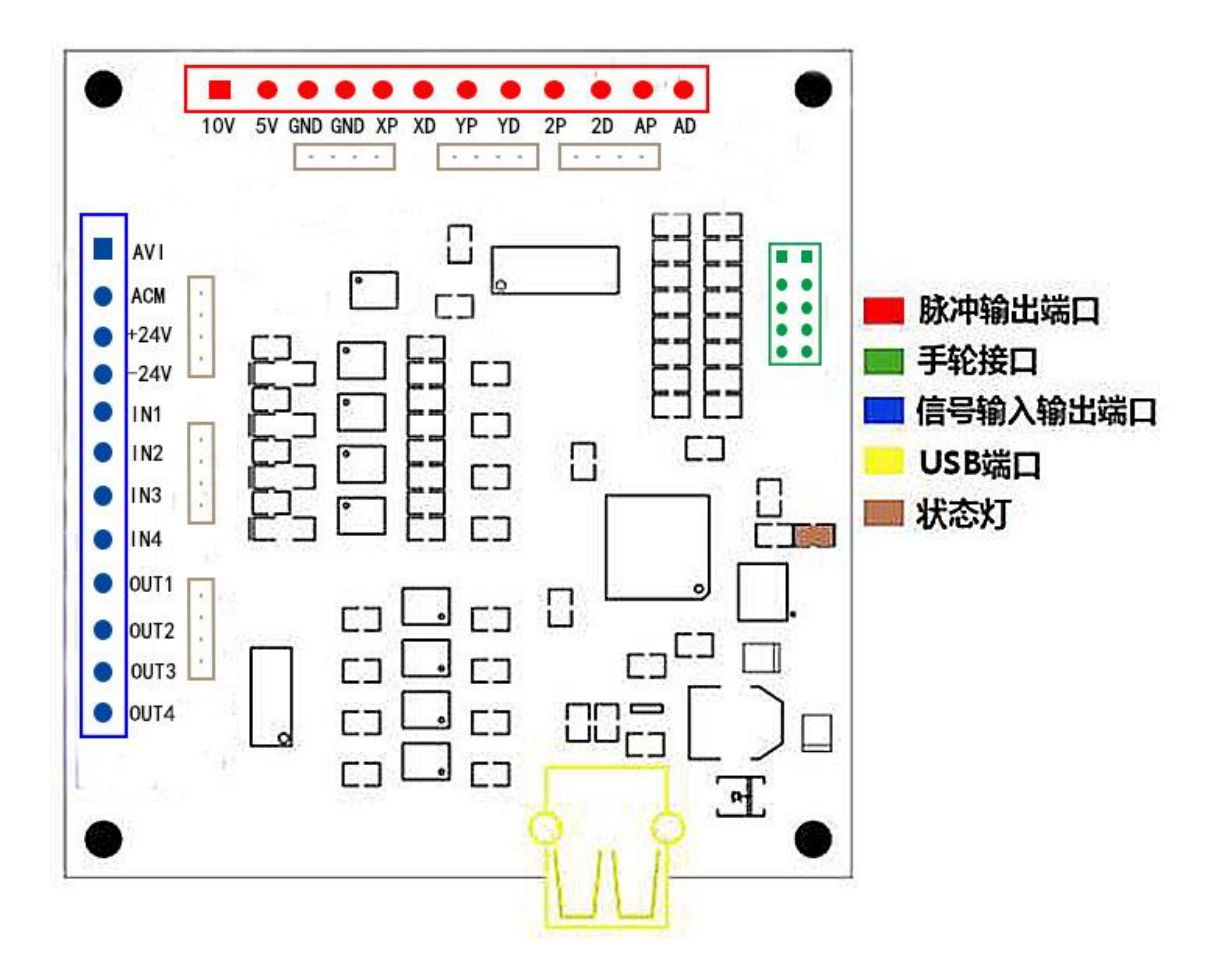

## Mach3 软件安装

1、安装 Mach3 软件

下载资料中找到Mach3 软件,如图:

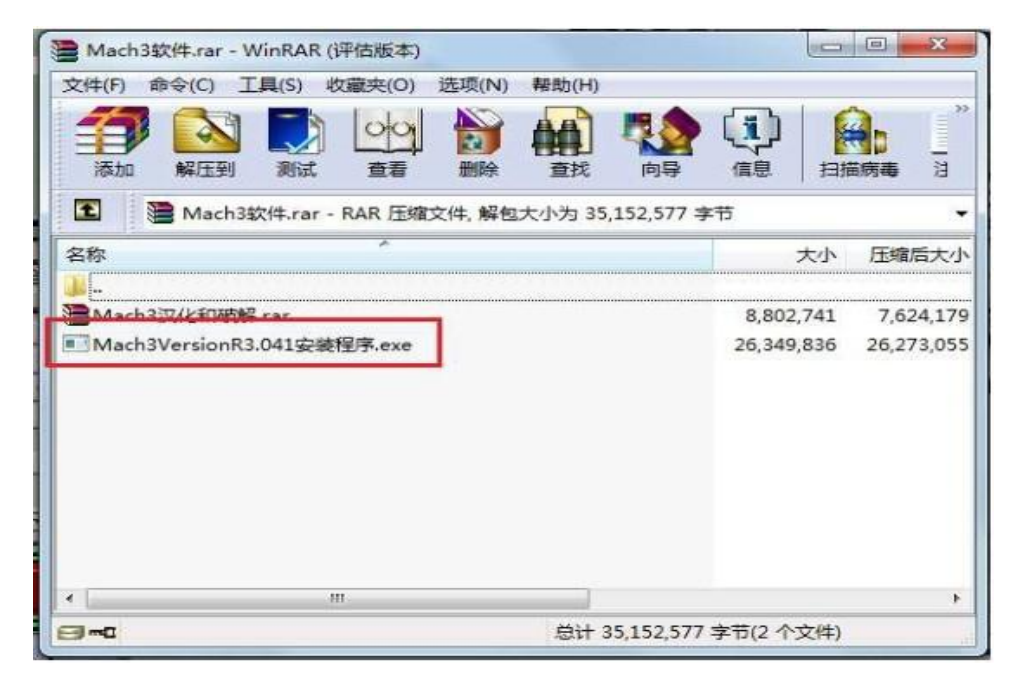

并运行 Mach3VersionR3.041 安装程序。

Mach3 安装很简单。只要一直点击下一步(next), 或者是(Yes) 即可。如下图:

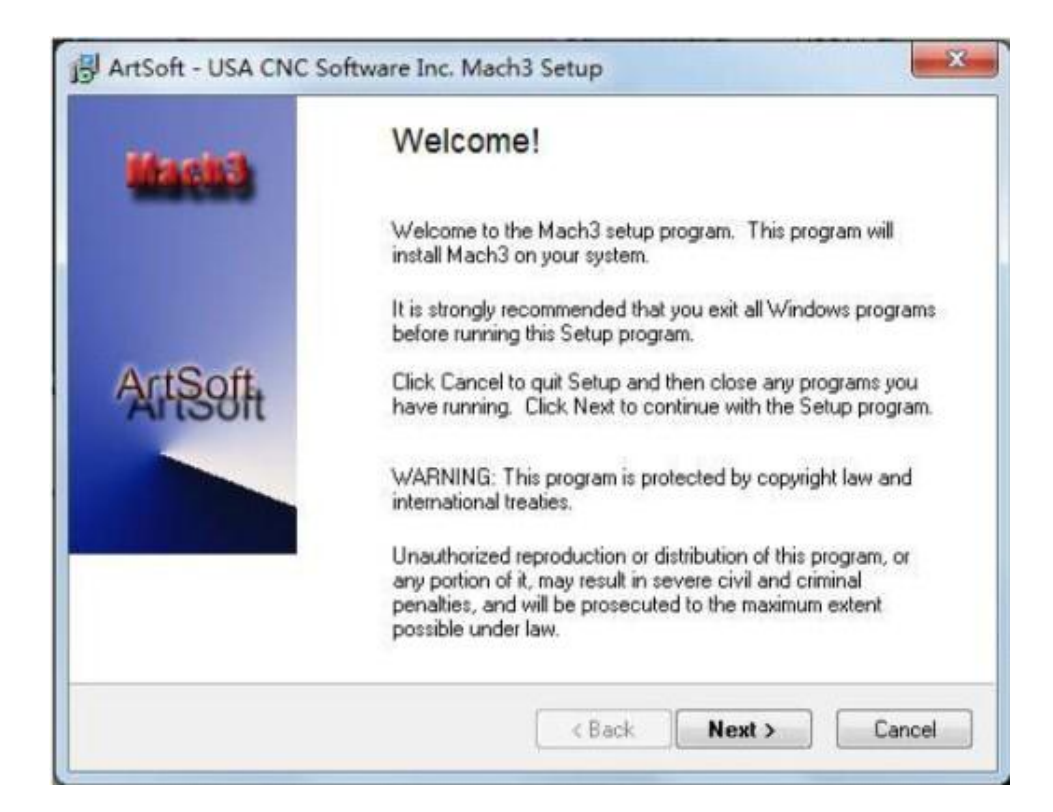

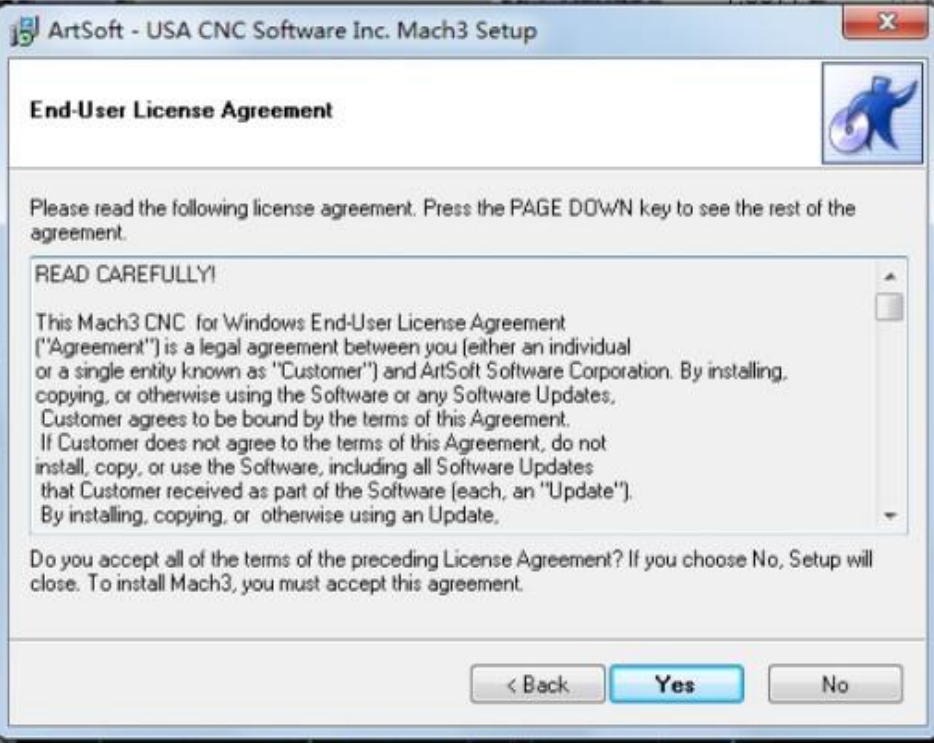

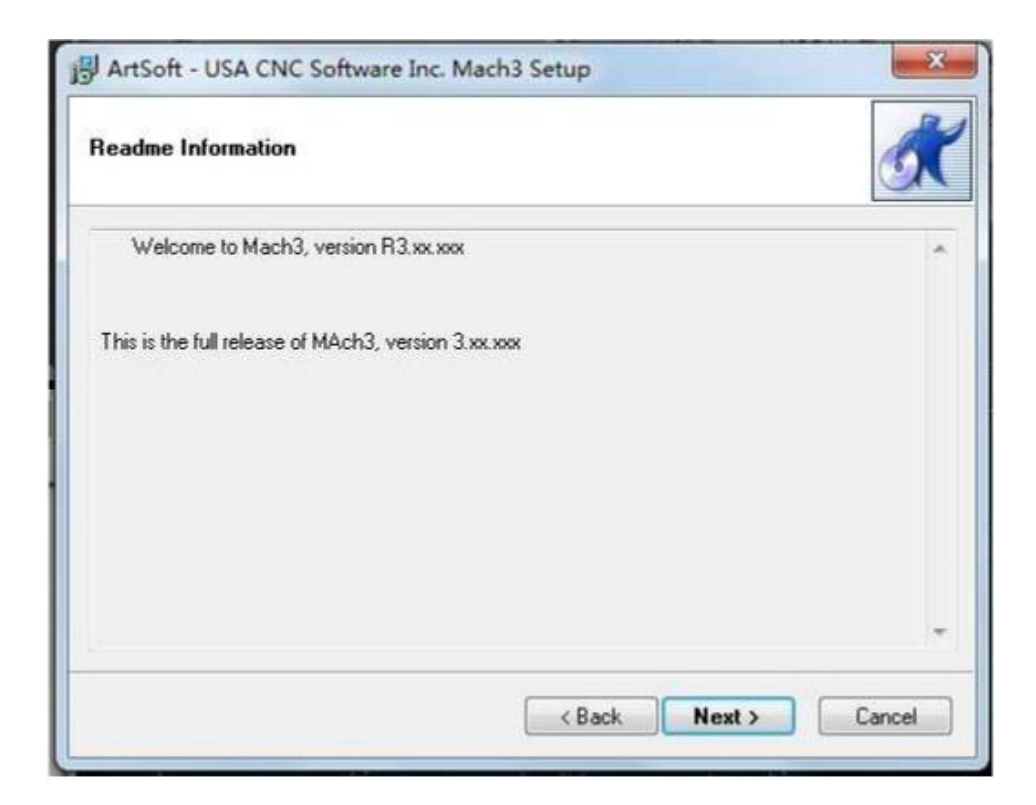

#### 选择 Mach3 安装位置,一般不需要改动,缺省安装在 C 盘的Mach3 文件夹中。

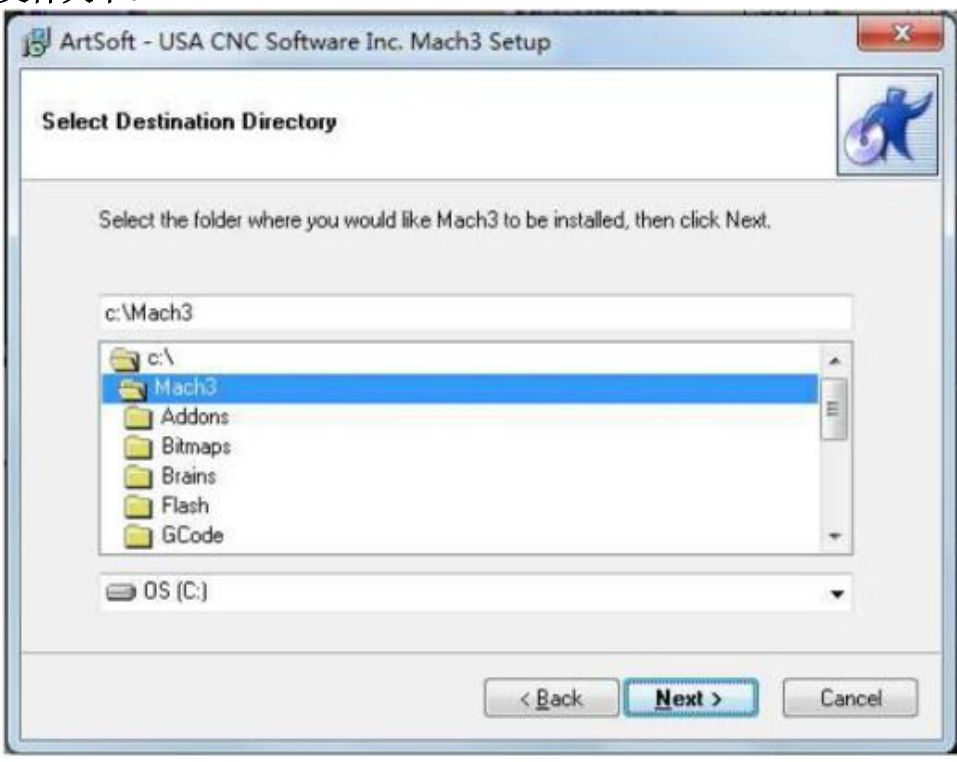

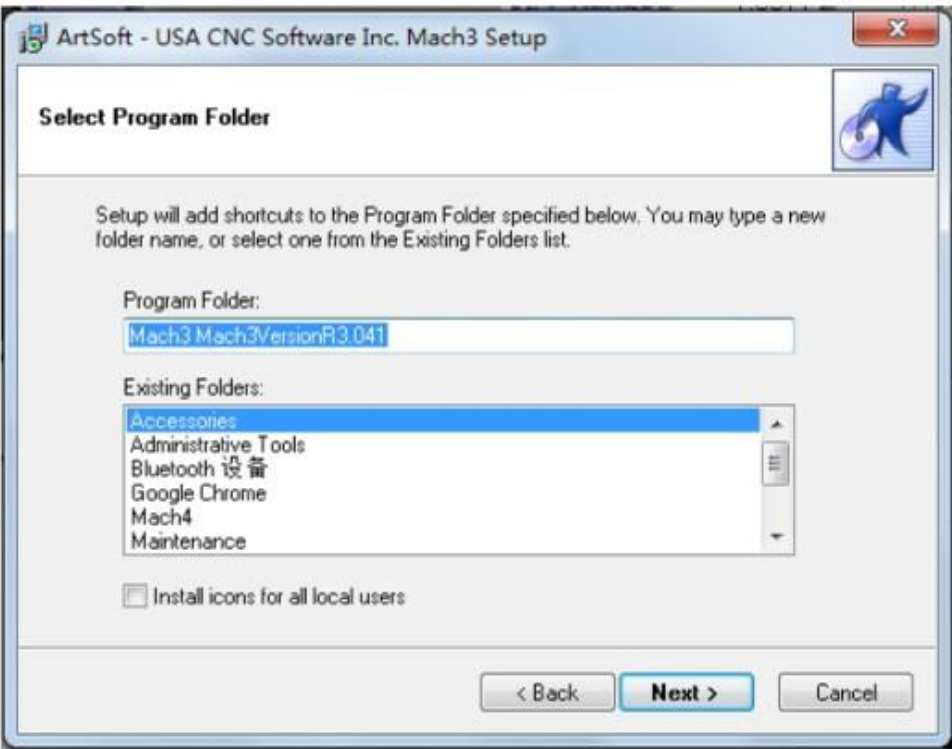

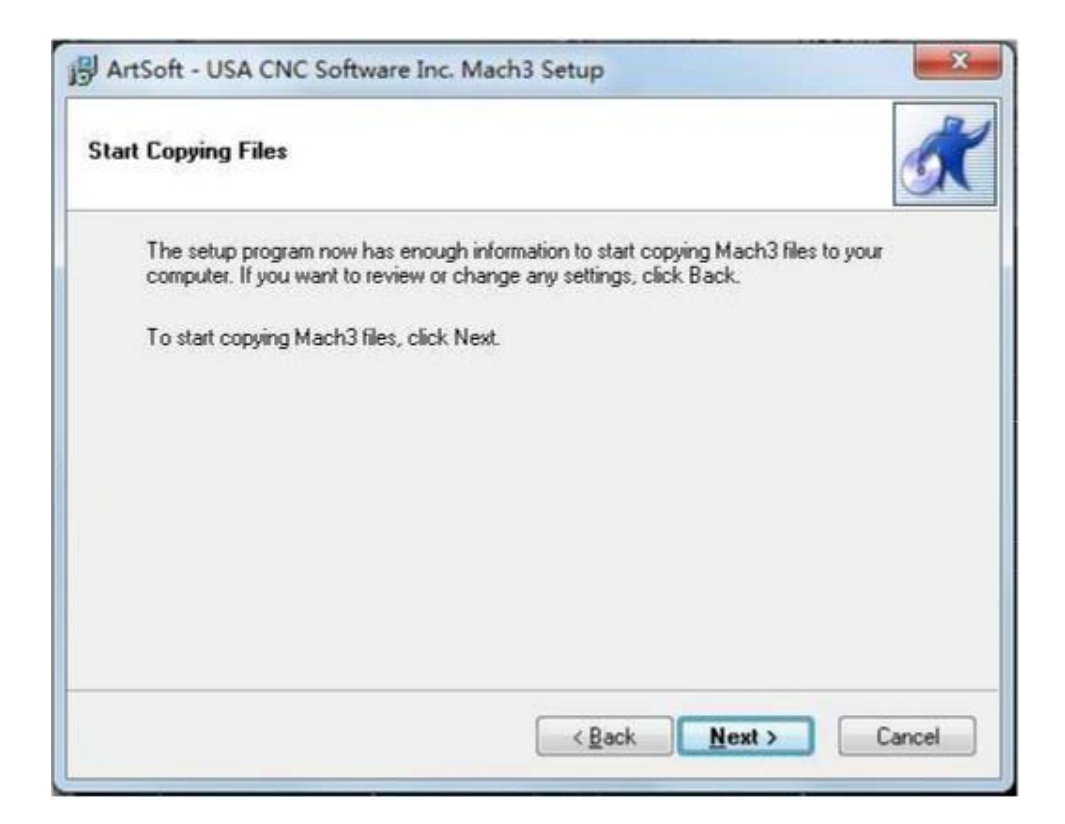

#### 最后一步需要注意: 对于 64 位的电脑, 最好不要勾选 Load

 $\sim$   $\sim$ 

Mach3 Driver 这一项, 因为这会引起系统提示安装错误。

۳

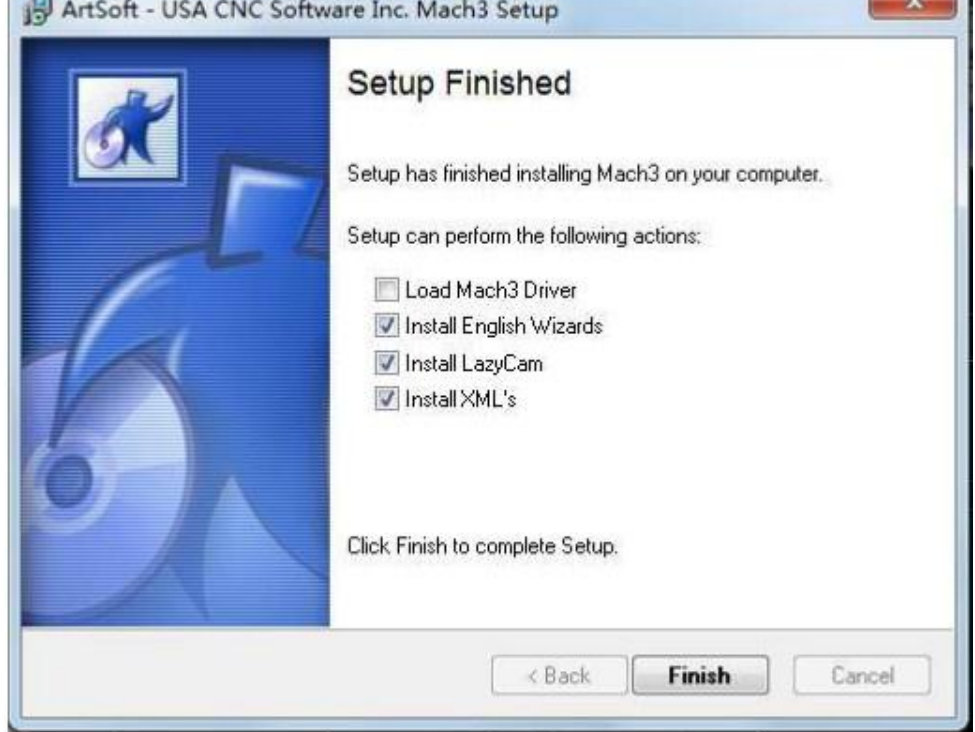

点击"FINSH"。Mach3 软件就安装完毕了。

2、破解及汉化

接下来就是破解和汉化。

打开"mach3 汉化和破解.rar"压缩包。如图:

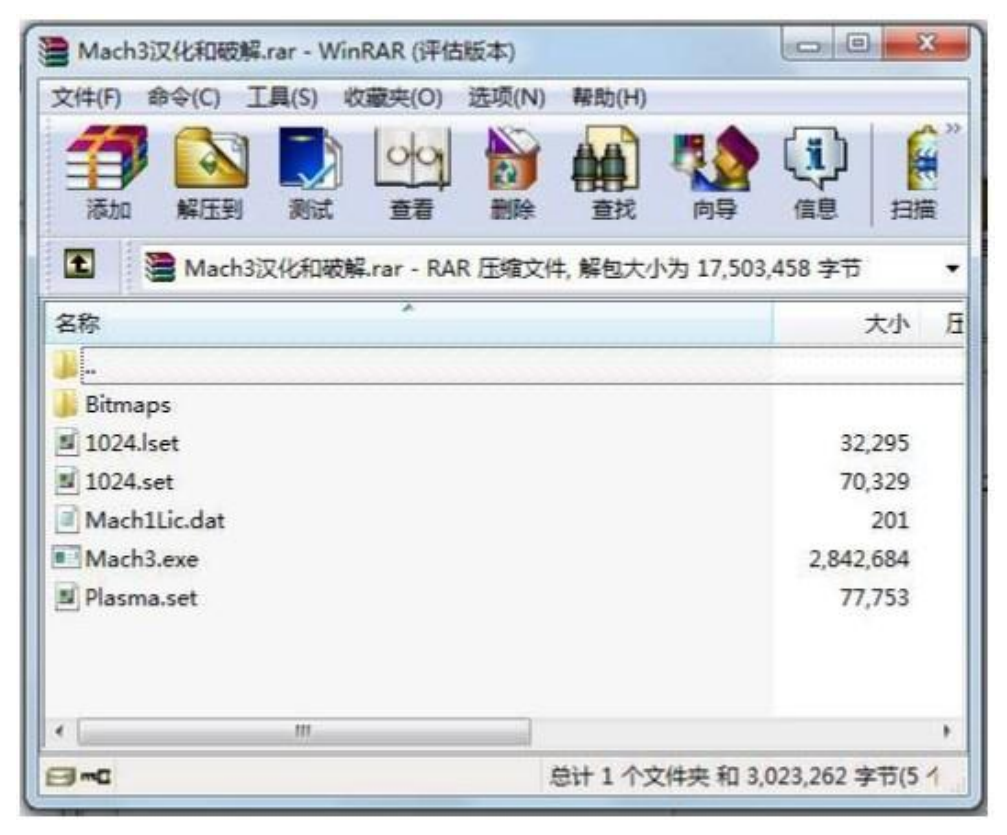

破解很简单,将压缩包中的文件 Mach1Lic.dat 拷贝到 Mach3 的 安装文件夹中,覆盖原有的 Mach1Lic.dat 文件即可。 如果需要安装汉化包,就把"mach3 汉化和破解.rar"压缩包里 面的文件全部拷贝至 Mach3 的安装文件夹中,覆盖原有文件。记得 一定要拷贝完全。由于原文件及文件夹的存在,拷贝过程中会提示是 否合并文件夹以及是否覆盖原有文件等信息,请仔细阅读并选择"移 动和替换"或"是"。不少用户在拷贝时由于没有完全地拷贝文件从 而使得 Mach3 汉化失败。

3、拷贝插件和配置文件

最后一步, 拷贝配置文件和插件。对初次接触 Mach3 软件的用 户来说, Mach3 配置需要注意的地方很多。因为我们在下载资料中准备 了一个典型的配置文件 Mach3Mill.xml。你只要拷贝这个文件到 Mach3 文件夹中, 覆盖原有文件, 就能省却许多配置操作。 运动控制卡在 Mach3 中运行需要相应的插件支持。请将 Plugins 文件夹拷贝到 Mach3 安装文件夹中。如图:

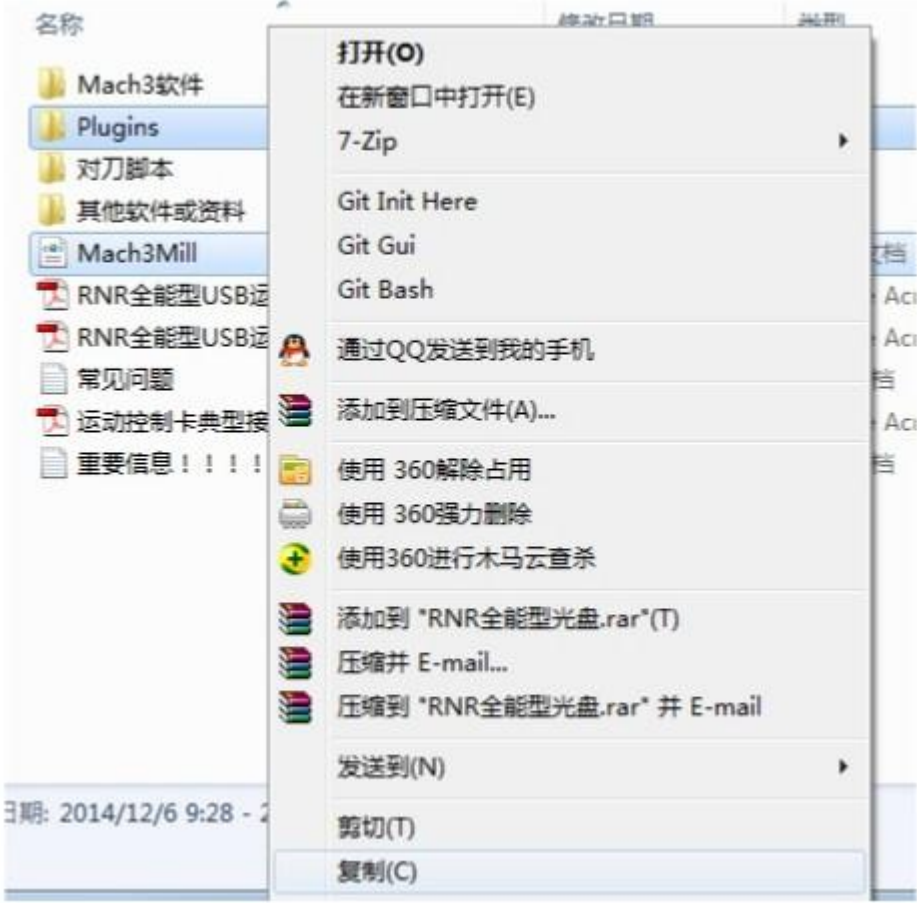

Mach3 安装完毕,桌面上会多出来几个图标,我们要用的是 Mach3Mill, 即 Mach3 铣床控制。另外 Plasma (等离子切割机) 可以控制等离子切割或者激光切割,也比较常用。Mach3Turn 是 Mach3 车床控制,不适用本系列的控制卡。

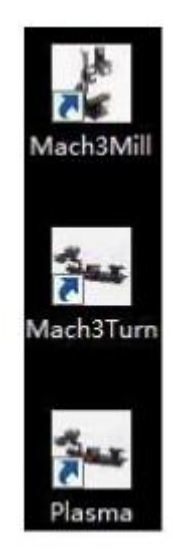

#### 硬件连接

电脑通过 USB 线同控制卡连接,控制卡通过信号线同电机驱动模块连接。具体接 线可以参考 "运动控制卡典型接线示例"以及你所购买的电机驱动等设备的接线 端子说明。

接线需要注意的是:控制卡上有两排端子。这两排端子是完全物理隔离的,之间 无任何通路。接线时请确保接到这两排端子上的两组信号线之间无任何关联。否 者容易引起外界干扰信号窜入控制板的控制电路以及微机的主板,导致系统抗干 扰能力下降。

举例说明: 如下图, 某用户在 IN1 端子上连接了一个开关, 并使用直流 24V 电 源为 COM+和 COM-端子供电。然而,用户却将 24V 电源的地误接入了另一排端 子的 GND 上(图中打叉的是错误接线),导致两排端子供地。破坏了两排端子 的物理隔离。

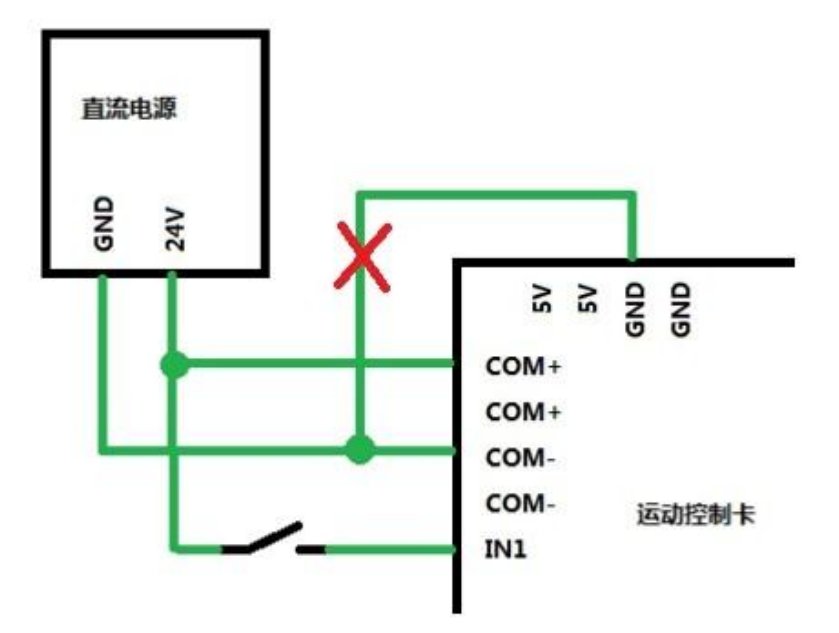

将 USB 线一端连接 RNR 全能型运动控制卡,另一端连接电脑。本产品采用免驱动 设计, Windows 系统能够自动检测到 RNR 全能型运动控制卡, 不需要用户另外安装 设备驱动程序。如果用户的操作系统是 Win7 系统,Win7 系统会提示如下信息:

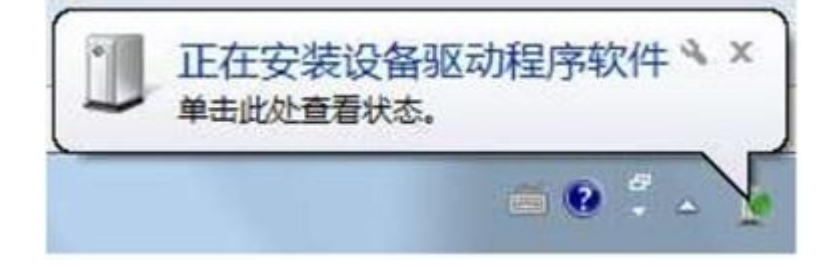

这时请按照提示【单击此处查看状态】,用鼠标点击查看。在弹出的对话框中,可 以看到【RNR ECO Motion 2.0】,即为 RNR 全能型运动控制卡的产品标识名称。点 击选择【跳过从 Windows Update获得驱动程序软件】,跳过 Win7 的系统更新。

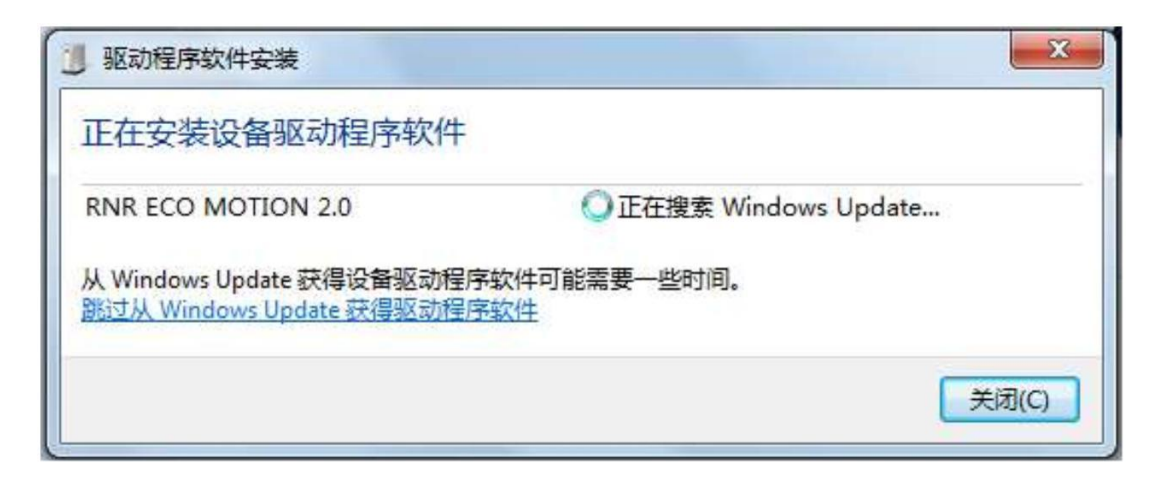

如果用户的 Windows 是 XP 版本, RNR 全能型运动控制卡即插即用, 没有提示信息。 首次连接 RNR 全能型运动控制卡,系统检测工作大概耗时 10 秒左右。当系统正确 检测出 RNR 全能型运动控制卡后,卡上的绿色状态灯会点亮。这样我们就知道 RNR 全能型运动控制卡可以使用了。

接下来,启动 Mach3 软件。Mach3 软件启动时,会弹出一个控 制装置选择界面。如下图:

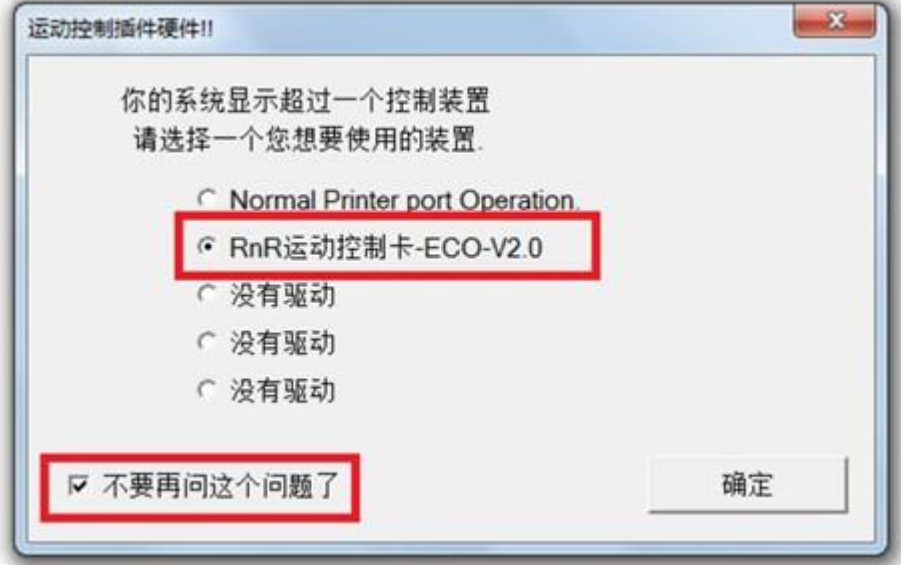

请选择【RnR 运动控制卡-ECO-V2.0】,并勾选【不要再问这个问题了】,这样下次 启动 Mach3 软件时自动选择 RNR 全能型运动控制卡作为运动控制设备。做完以上 操作, 我们就可以使用 Mach3 软件来控制我们的机床等自动设备了!

试机时,控制卡对电机驱动等设备的连线可以暂不接线。这样不会影响软件 试机的。等硬件试机时再连接电机驱动也不迟。硬件接线最主要的部分就是 将控制卡和电机驱动模块进行接线。

连接电机驱动模块分为共阴接法和共阳接法两种。其中共阴接法(X轴):

控制卡 驱动模块

XP--------PUL+

GND------PUL-

XD--------DIR+

GND------DIR-

共阳接法能提供更大的电流输出。但共阳接法需要在 Mach3 中修改电平配 置,不然电机转动会不正常。共阳接法(X 轴):

控制卡 驱动模块

XP--------PUL-

5V--------PUL+

XD--------DIR-

5V--------DIR+

启动 Mach3 软件。找到菜单"插件控制(英文版是 PluginsControl)", 这个菜单项下面应该存在一个名为"RnR 运动控制卡 (英文版是 RnRMotion)",如果没这个菜单项则说明上一节的"拷贝插件和配置文 件"没操作正确。

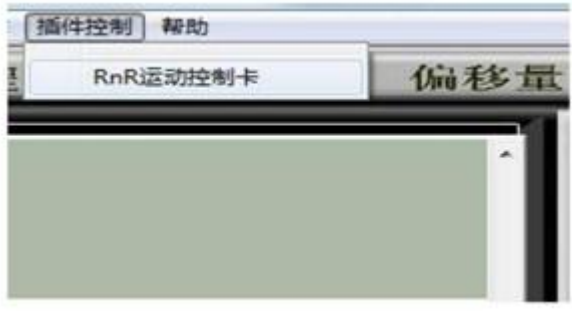

执行这个菜单项(RnR 运动控制卡或者 RnRMotion),应该看到如下对话 框:

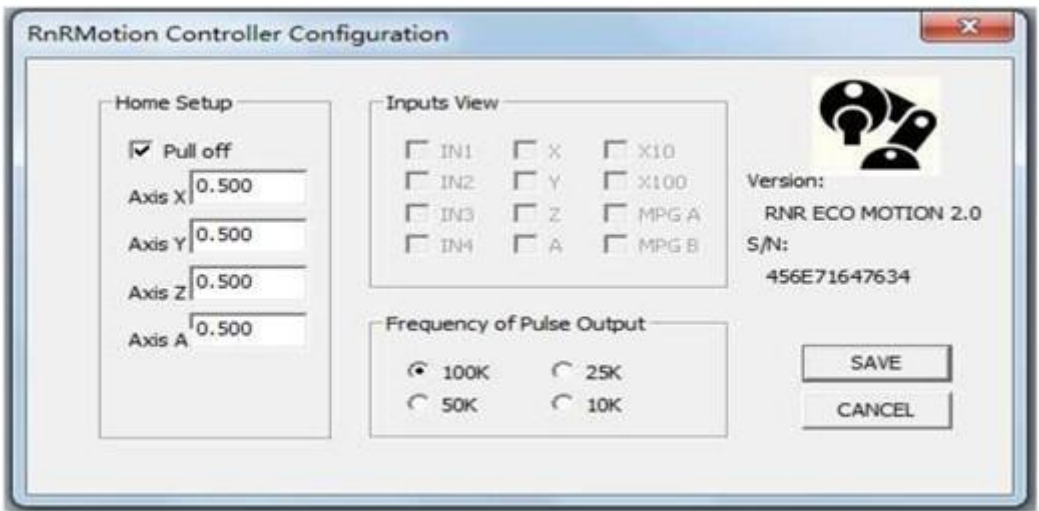

如果没有这个对话框弹出,可能是因为没有连接控制卡到电脑或者你安装 的是 XP 系统而且系统很乱,特别是运行过某些系统优化软件,把一些不 常用但是很重要的系统文件"优化"掉了。解决办法很简单: 重装系统。

关闭对话框。至此,软件硬件都安装完毕了。

参数设置及试机

Mach3 界面如下图:

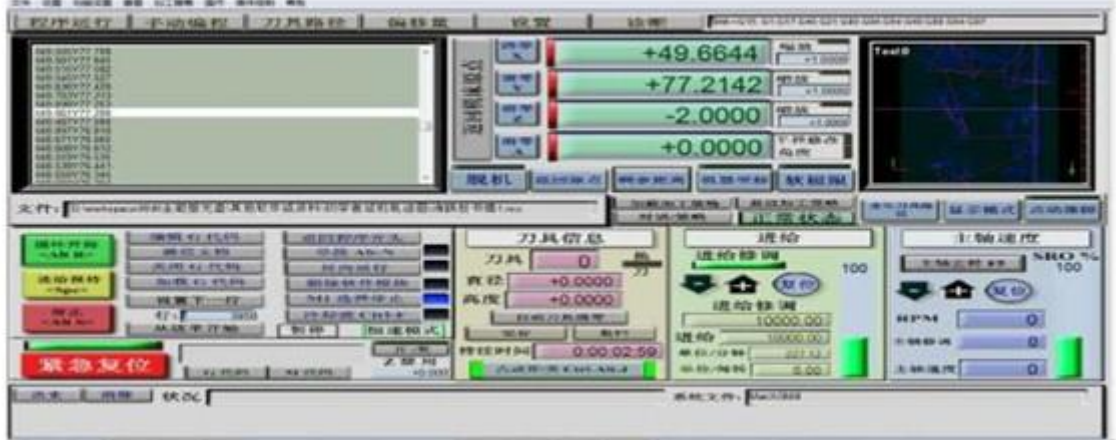

你需要掌握的最基本的操作是手动控制和运行 G 代码。Mach3启动后,处于 安全考虑, 是处于急停状态的, 这时手动和 G 代码都无法运行。因此, 启 动后, 第一件事是解除急停状态。解除方法: 按一下"急停复位"按钮。当 "急停复位"按钮不闪烁时机床才能动作。紧急复位按钮如图:

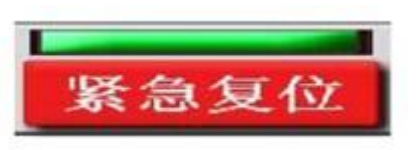

**1**、 手动操作

Mach3 界面中, 按键盘的 TAB 键, 调出手动操作手柄, 如图:

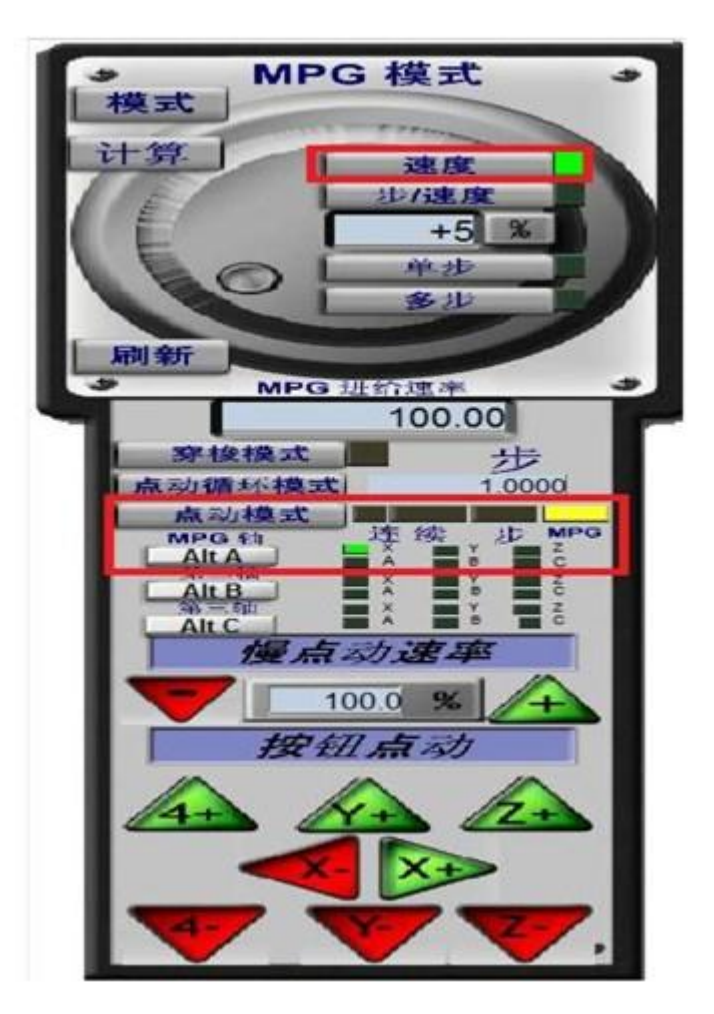

我们可以点按各轴的控制键来移动机床。点动的速率可以通过"慢点动速 率"来调整。我们常用的点动模式是"连续"以及"步"。连续模式下,我 们按着控制键时机床移动,松开控制键时机床停止移动;步模式下,每按一 次控制键,机床移动指定的单位距离(在"点循环模式"内显示的距离)。 如下图中的设置,每按一次移动 0.1 毫米。

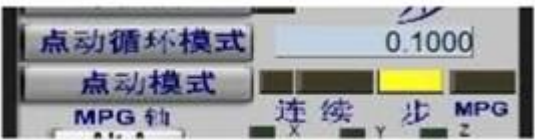

**2**、运行 **G** 代码

在 Mach3 菜单中,选择"文件"->"载入 G 代码",弹出 G 代码装入 对话框。如图:

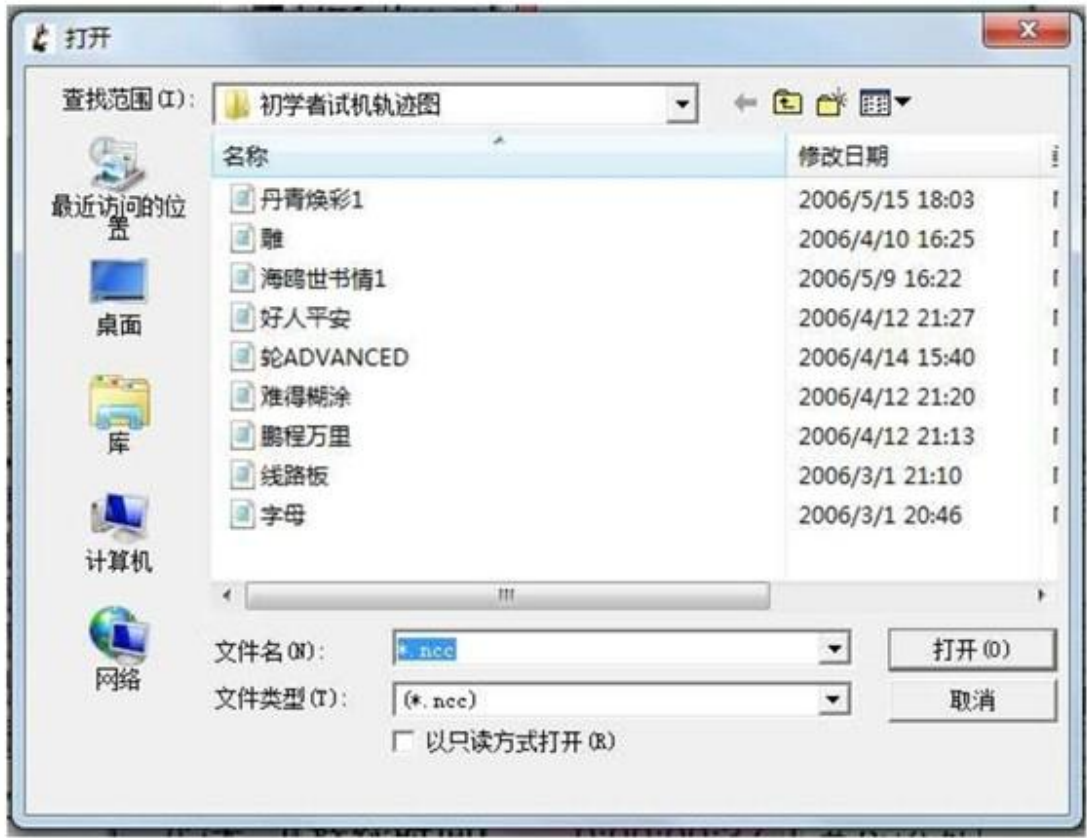

可以装入光盘上的"其他软件和资料"中"初学者试机轨迹图"内的 G 代码。如果未能看到 G 代码文件,请将文件类型改为"\*.ncc"。

装入 G 代码后, 可以按"循环开始"键运行。运行中, 可以按"进 给保持"来暂停;暂停后你可以手动移动机床,再次按"循环开始"后机 床会自动回到暂停处继续运行。按"停止"和"紧急复位"按钮都能中断G 代码的运行。运行结束后,可以按"返回程序开头",再次重复运行 G 代码。

另外要掌握的是, Mach3 中的坐标显示框都是可以手动输入坐标 的。比如我们想在坐标(0,0,0)处开始运行 G 代码,而显示的坐标并 非(0,0,0),我们就可以按一下坐标显示框,然后输入 0 并回 车。这样坐标就变为 0 了。  $\overline{a}$ 

如图:点一下,颜色会略微变化:

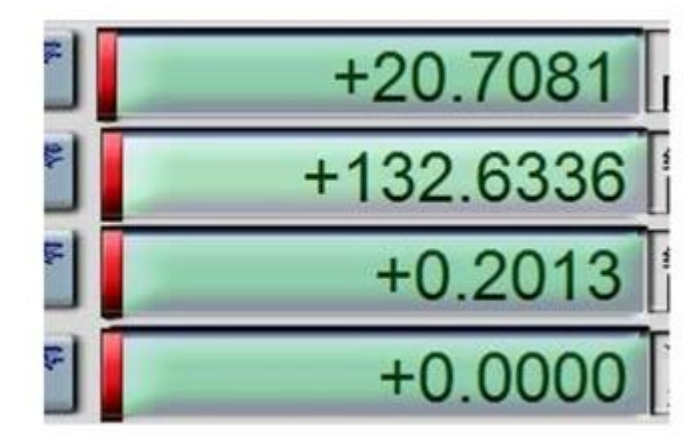

输入新坐标并回车:

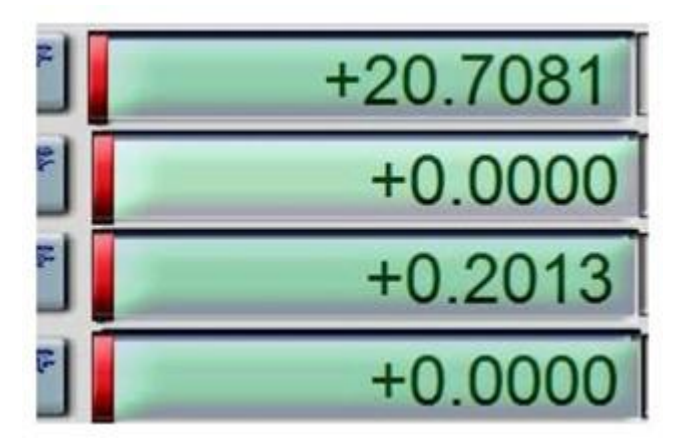

**3**、参数设置

保存。

每个用户的机床规格是不同的,因为要根据机床的规格参数来设置 Mach3 的电机参数。设置方法是,执行菜单"设置"->"电机调试"。弹出对话 框如图:

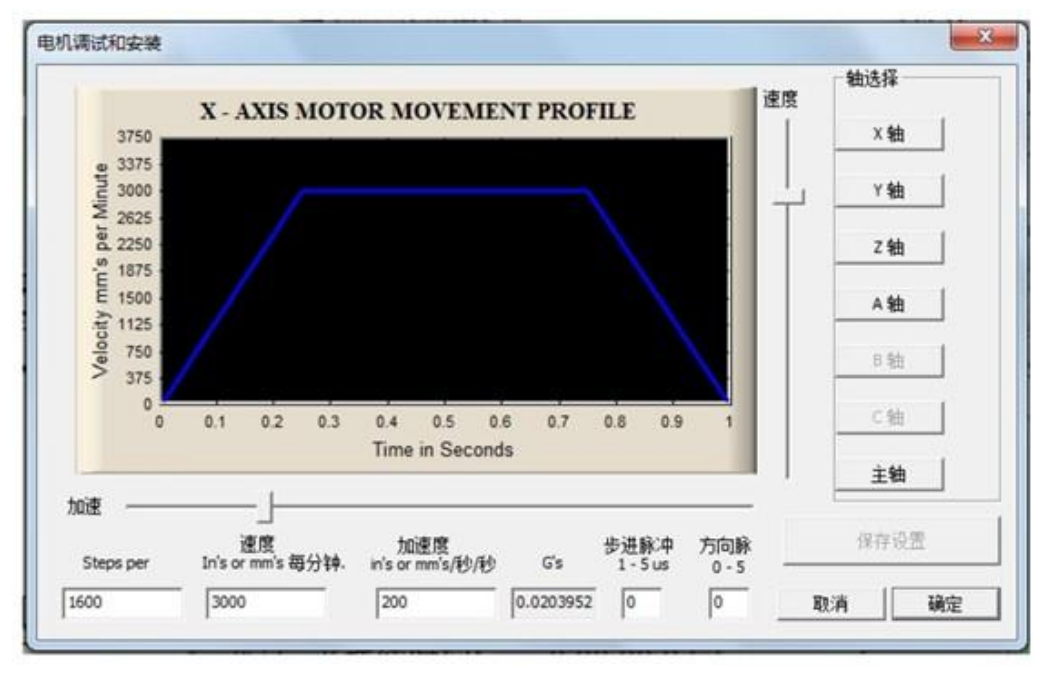

对话框中, 第一个参数是你的机床每移动一个单位(毫米)所需 要的脉冲数。具体计算公式是:Steps per = (360/步进电机每步度数) \*细分倍数/丝杆导程 举例说明, 假设你的步进电机是 1.8 度, 细分为 16 倍, 丝杆是1605 的。这样带入公式 Steps Per =  $(360/1.8) *16/5 = 640$ 伺服电机计算类似,请自行推导。

第二个参数是最大速率,也就是 G0 语句的移动速率。计算方法如下: 最大速率 = 60 \*100K/(Steps Per) 当然,这是理论的最大速率,一般要根据步进电机的性能适当缩 小(步进电机由于转矩会随速度衰减,一般都只能达到这个理论速度的 40%左右) 第三个参数是加速度,通常设置为 100 到 1000 之间的值,请自行反 复实验来找到合适的加速度。加速度高了会导致机器一顿一顿的,加速 度低了会导致加工时间延长以及加工质量降低。参数设置完毕要记得按 "保存"键。X 轴,Y 轴,Z 轴及 A 轴都要分别设置并分别按保存键